# **User Guide**

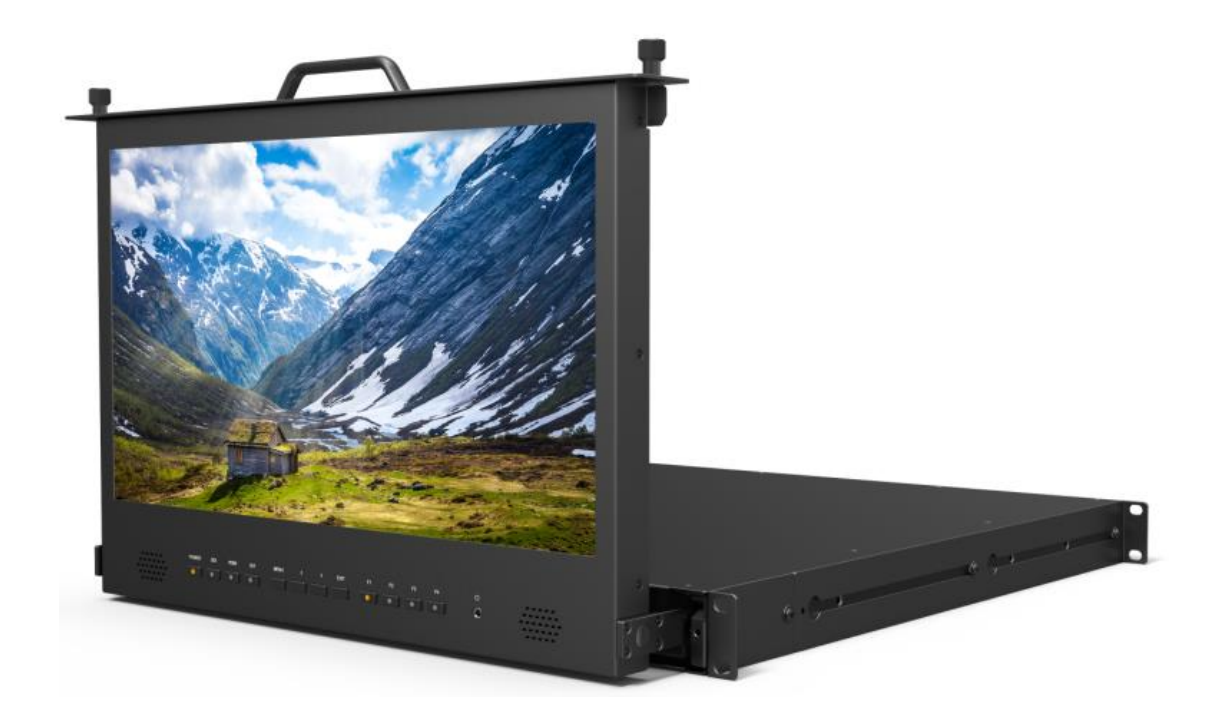

## **IMPORTANT SAFETY INSTRUCTIONS**

- $\triangleright$  Please read User Guide before using this product.
- $\triangleright$  Please keep User Guide for future reference.
- $\triangleright$  Please read the cautions to prevent possible danger and loss of property.

## **CAUTIONS**

- $\triangleright$  Please do not place the display screen towards the ground.
- $\triangleright$  Please avoid heavy impact or drop onto the ground.
- $\triangleright$  Please do NOT use chemical solutions to clean this product. Please wipe with a clean soft cloth to maintain the brightness of the surface.
- $\triangleright$  Please do not block any vent hole.
- $\triangleright$  Please follow the instructions and trouble-shootings to adjust the product. Other improper adjustment may result in damage. Any further adjustment must be performed or conducted by a qualified technician.
- $\triangleright$  Please unplug the power and remove the battery if long-term no-use, or thunder weather.

## **Contents**

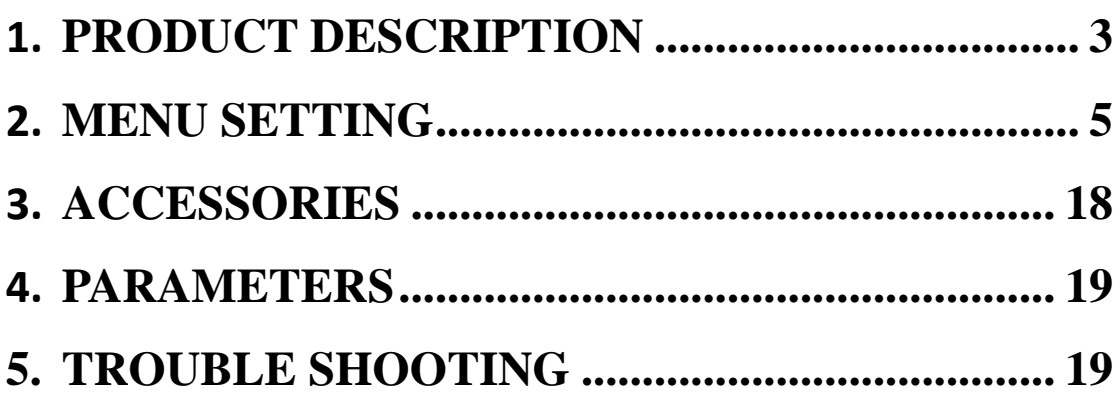

## <span id="page-3-0"></span>**1. PRODUCT DESCRIPTION**

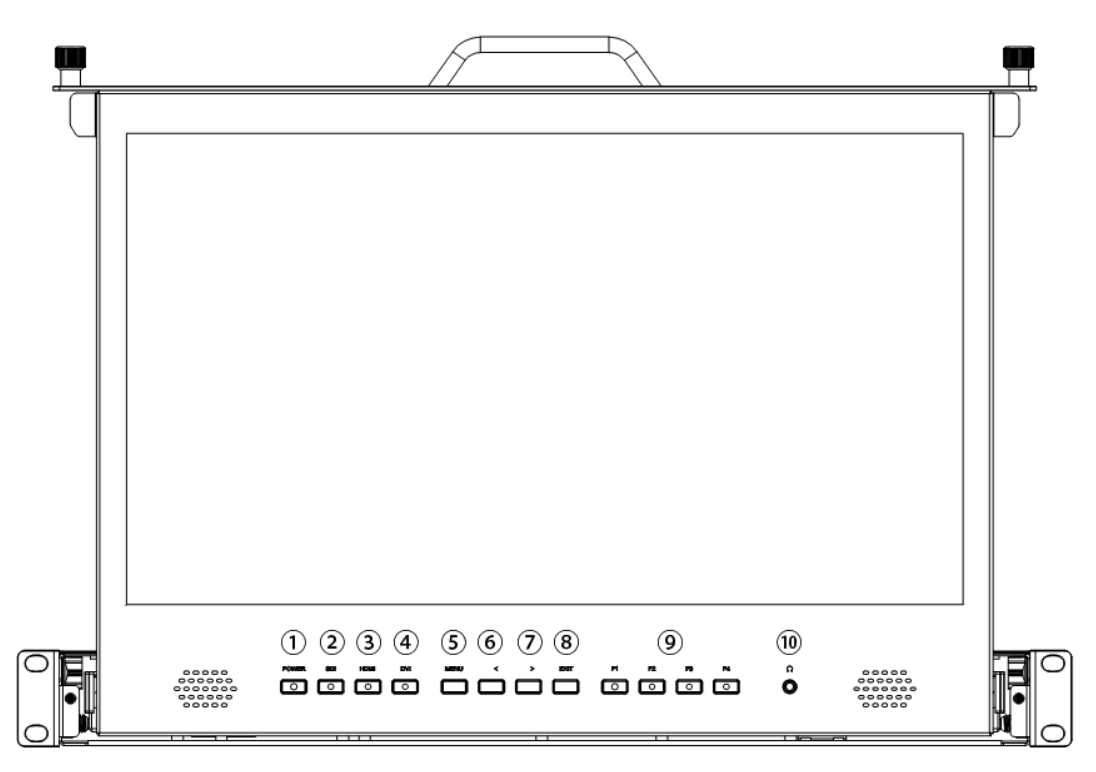

- 1. **POWER**: Power ON/OFF.
- 2. **SDI**: Signal switch to SDI mode when light on.
- 3. **HDMI:**Signal switch to HDMI mode when light on.
- 4. **DVI:**Signal switch to DVI mode when light on.
- 5. **MENU**

Press to enter menu.

Press to enter option in the menu.

 $6. <$ 

Select option in the menu.

Decrease the option value.

Before enter the menu, single press to activate volume, press again to

switch among of volume, brightness, contrast, color, hue, sharpness and backlight.

 $7. >$ 

Select option in the menu.

Increase the option value.

8. **EXIT**: Back or exit.

#### 9. **F1~F4 User definable buttons**

Default function options:

F1 Scan F2 Waveform F3 Aspect F4 Aspect Marker

#### **(functions can be customized by long keep pressing any one of the 4 buttons)**

10. Earphone jack

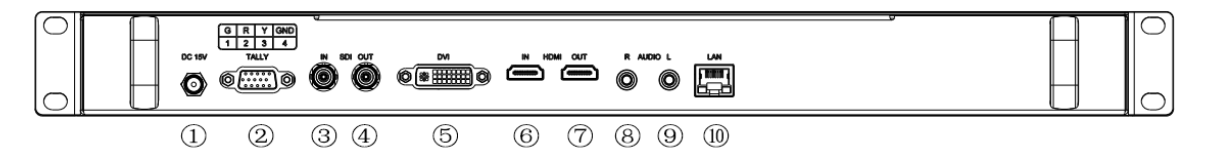

- 1. DC power port.
- 2. TALLY connector.
- 3. SDI input port.
- 4. SDI output port.
- 5. DVI input port.
- 6. HDMI input port.
- 7. HDMI output port.
- 8. Audio R
- 9. Audio L

10. LAN port. (Connected to PC network interface for function adjustment.)

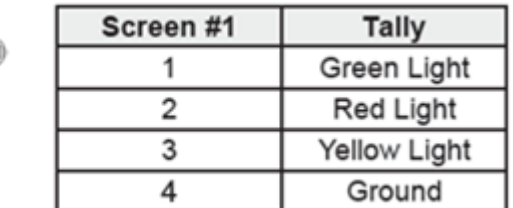

## <span id="page-5-0"></span>**2. MENU SETTING**

**Please check whether the device is connected well or not.**

#### **2-1. Shortcut keys:**

#### **2-1-1. Function menu**

Under non menu screen, press  $\langle \rangle$  > buttons to activate volume bar. Use "</>" buttons to select the desired option, then press the "MENU" button to select brightness, contrast, saturation, tint, sharpness, volume or Exit.

> **Center Marker Aspect Marker**

> > R.

ing color. ure ram 1eter om ode

#### **2-1-2. F1-F4 4 user-definable function buttons:**

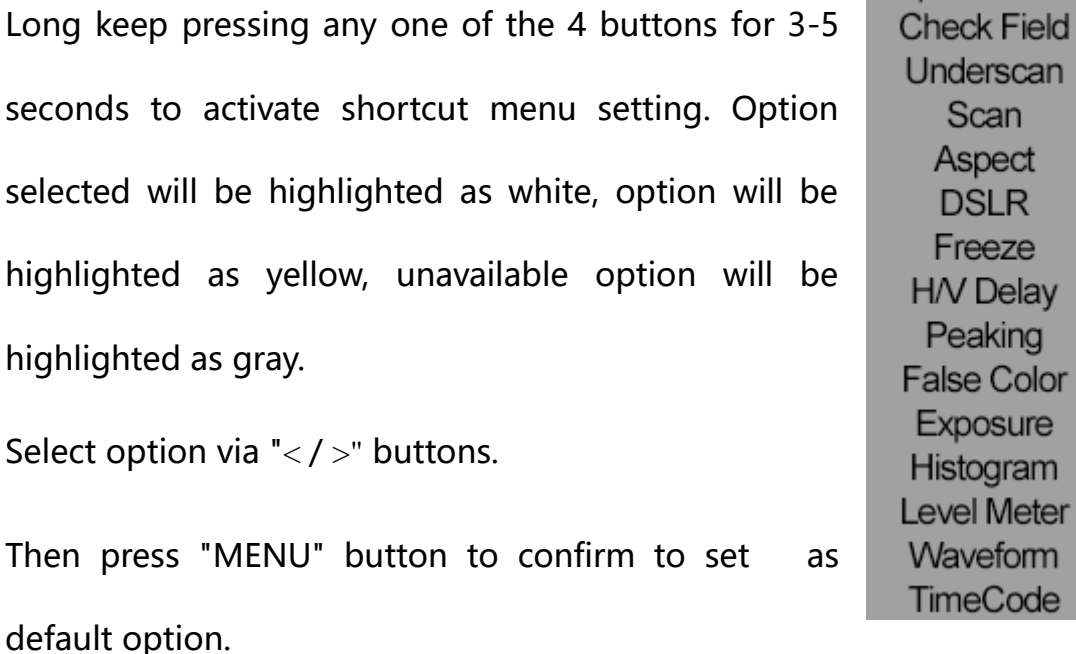

Functions of F1-F4 buttons can also be customized: Center Marker, Aspect Marker, Check Field, Underscan, Scan, Aspect, DSLR, Freeze, H/V delay, Peaking, False Color, Exposure, Histogram, Level Meter, Waveform and Time Code.

5

F1-F2: 2 user-definable function buttons

**Default function:**

**F1 Scan F2 Waveform F3 Aspect F4 Aspect Marker**

#### **2-2. MENU Operation**

When power on, press "**MENU"** on the device. The menu of function setting will display on the screen.

Select left or right to choose menu, and press to confirm, and then press EXIT to return.

#### **2-2-1. Picture**

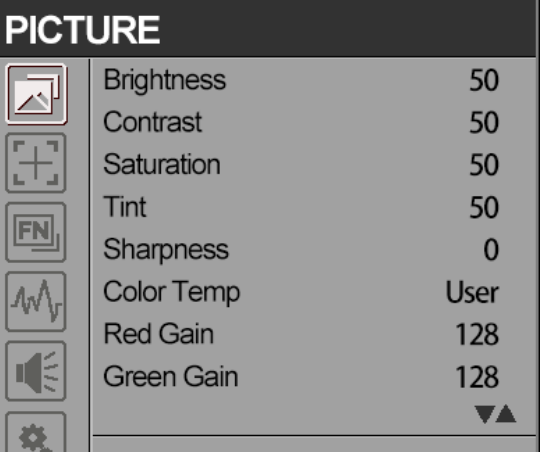

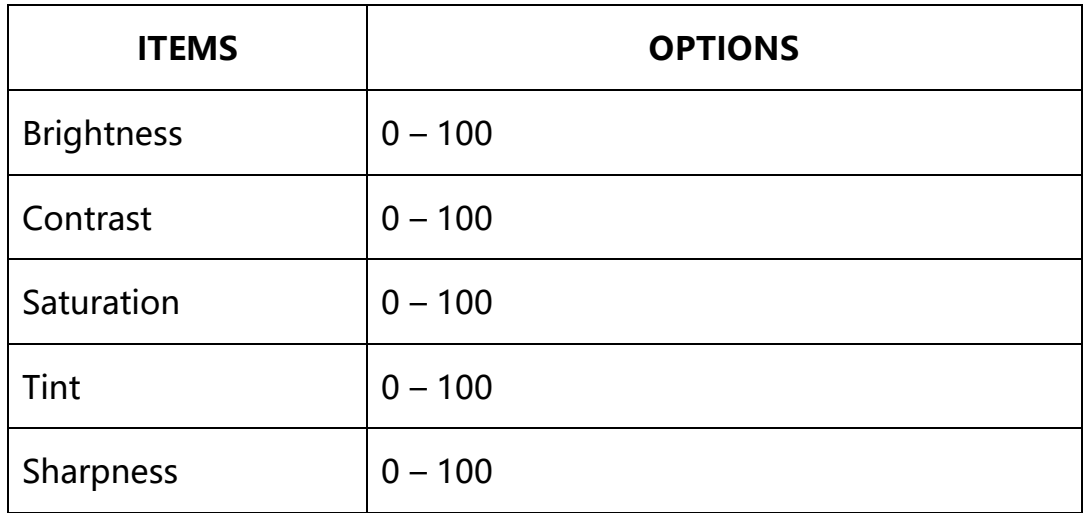

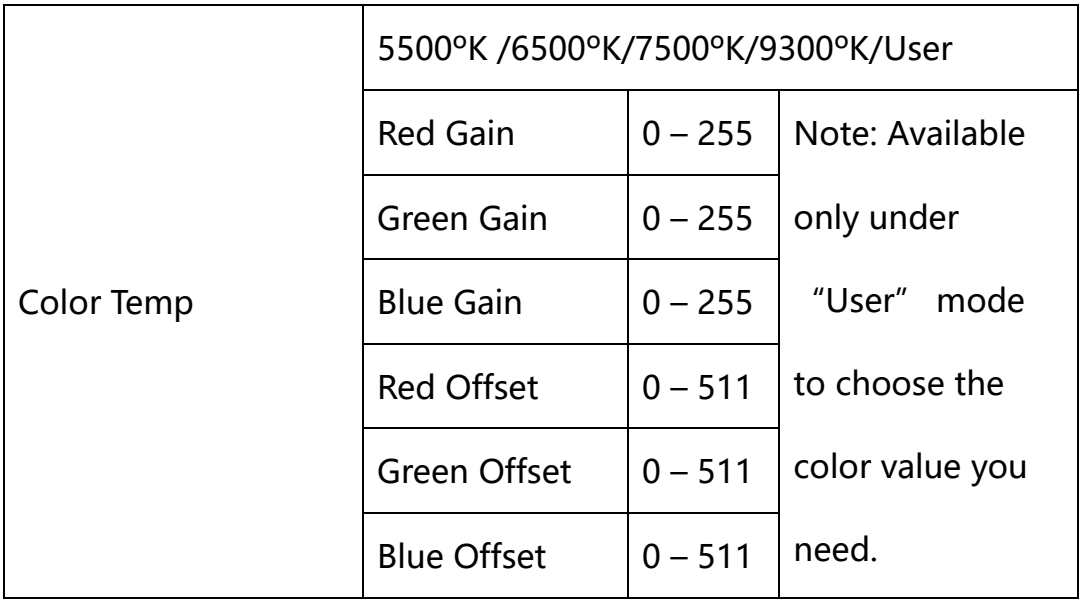

#### **2-2-2. Marker**

l

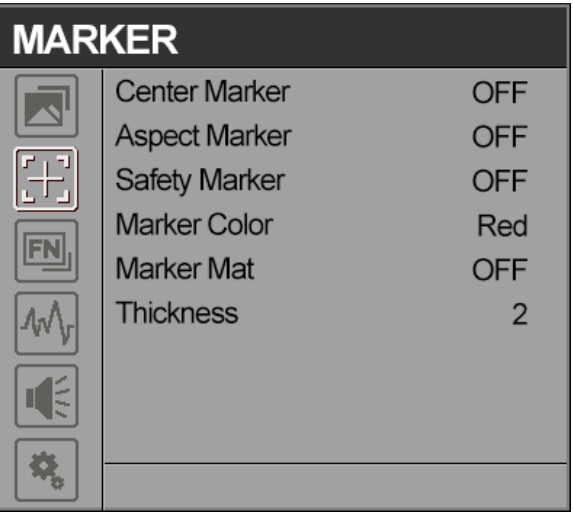

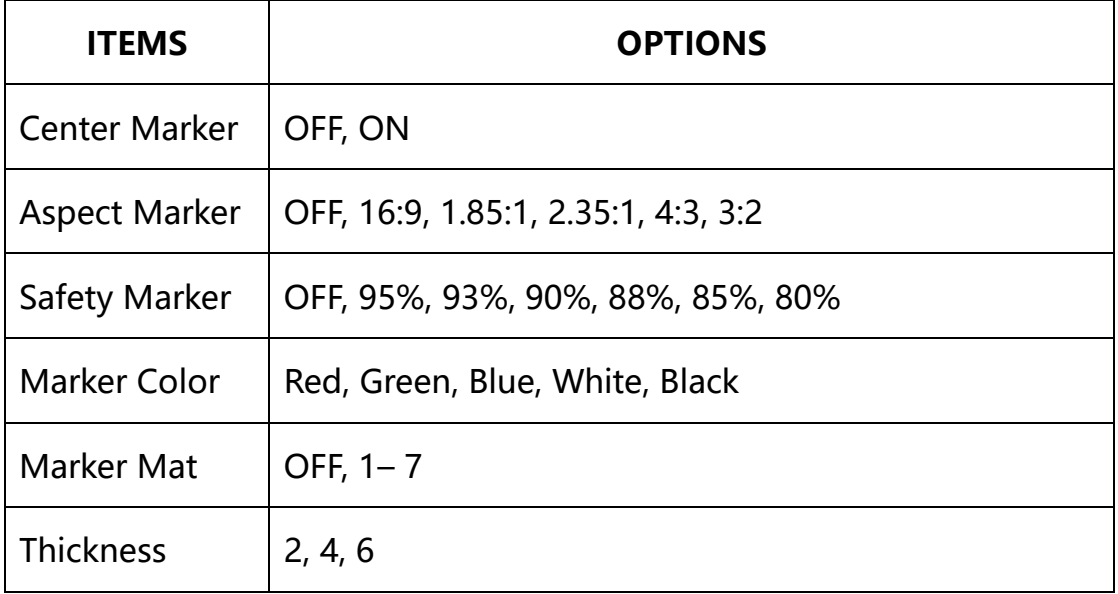

#### **2-2-3. Function**

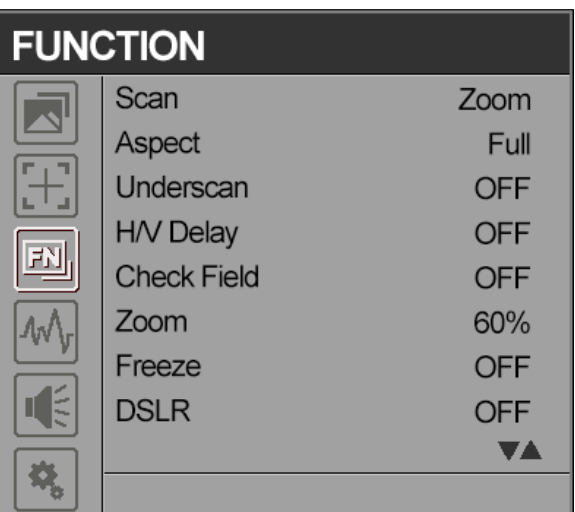

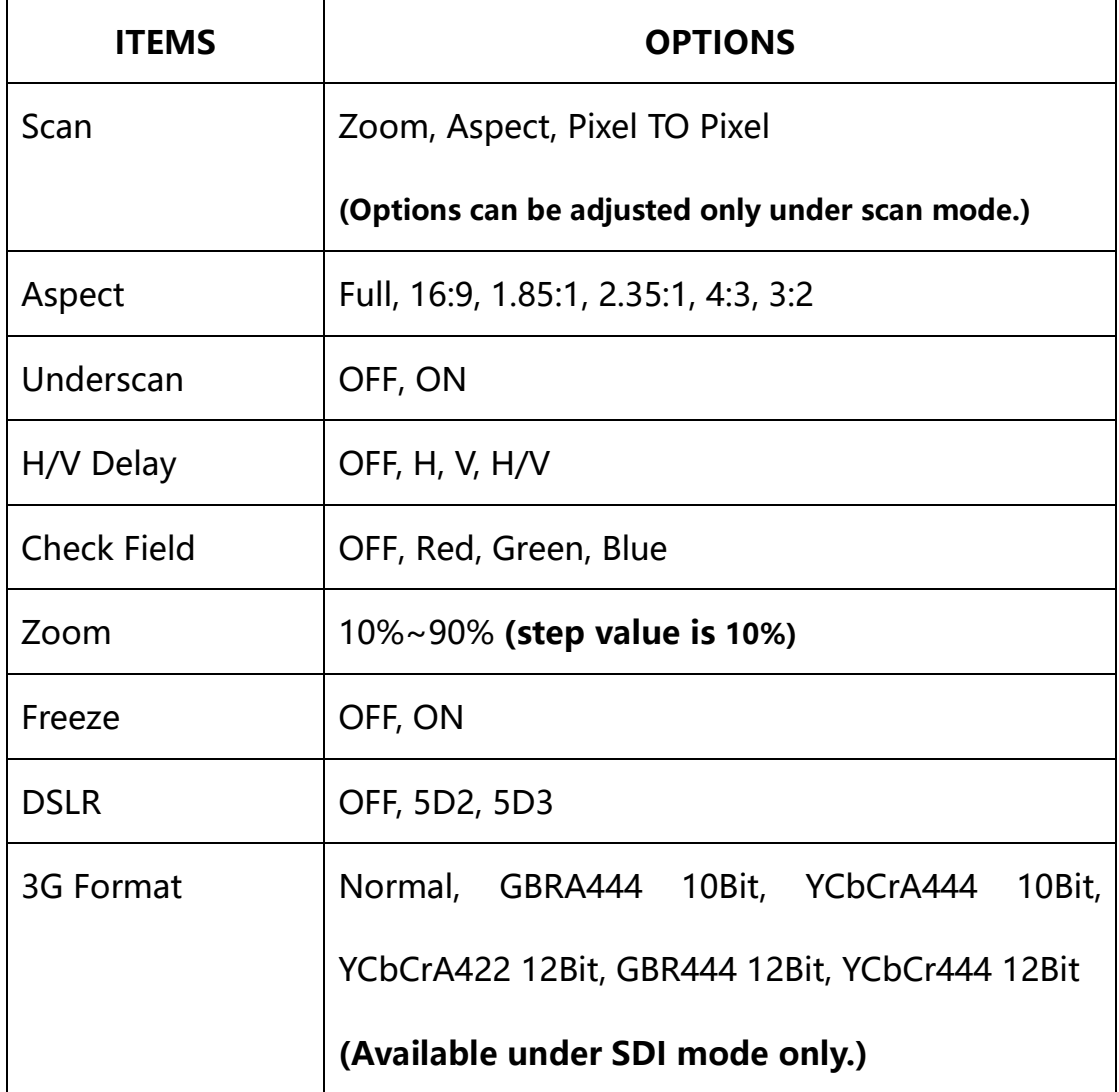

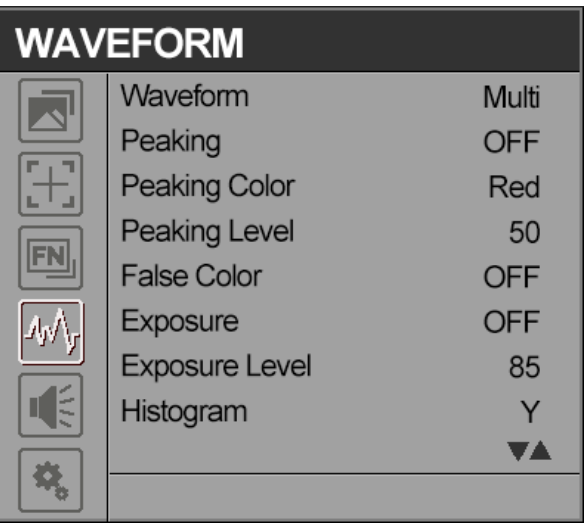

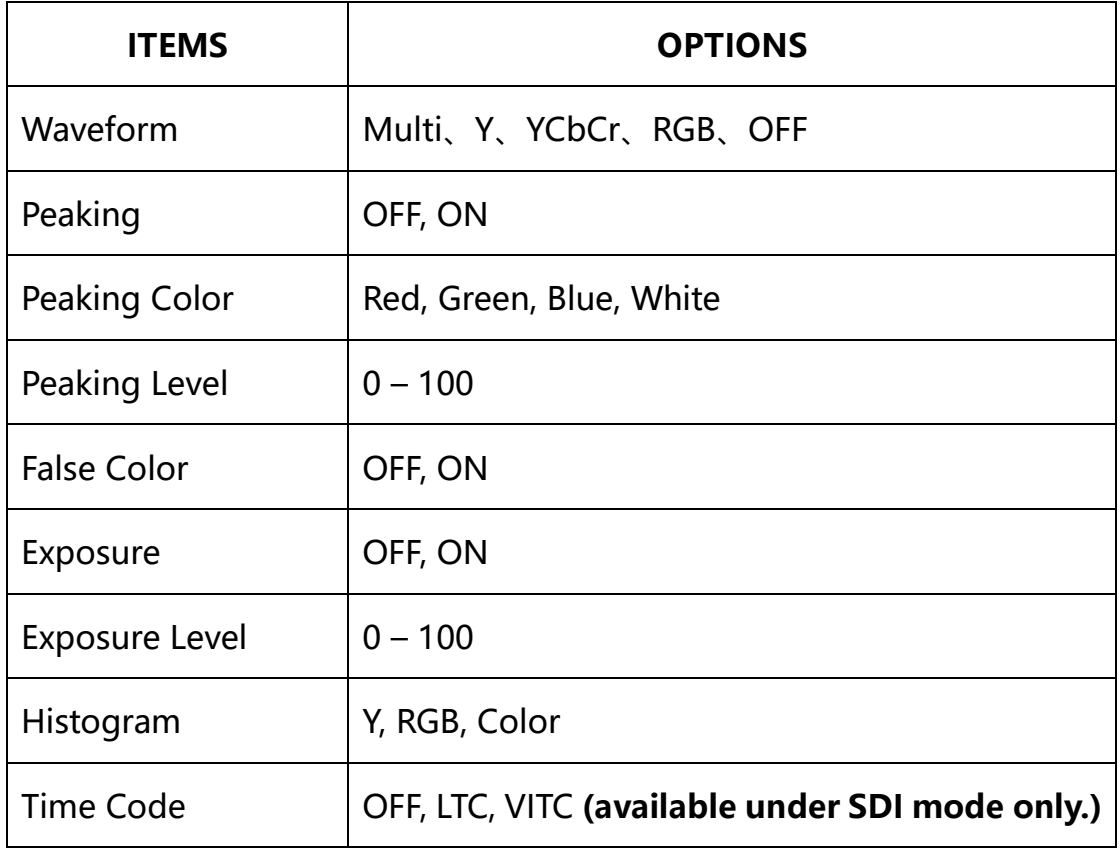

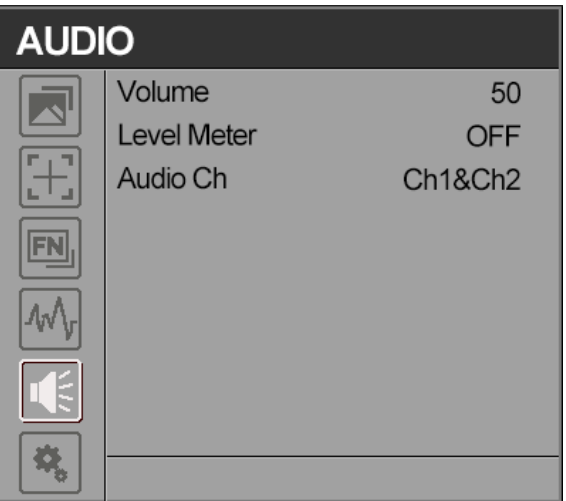

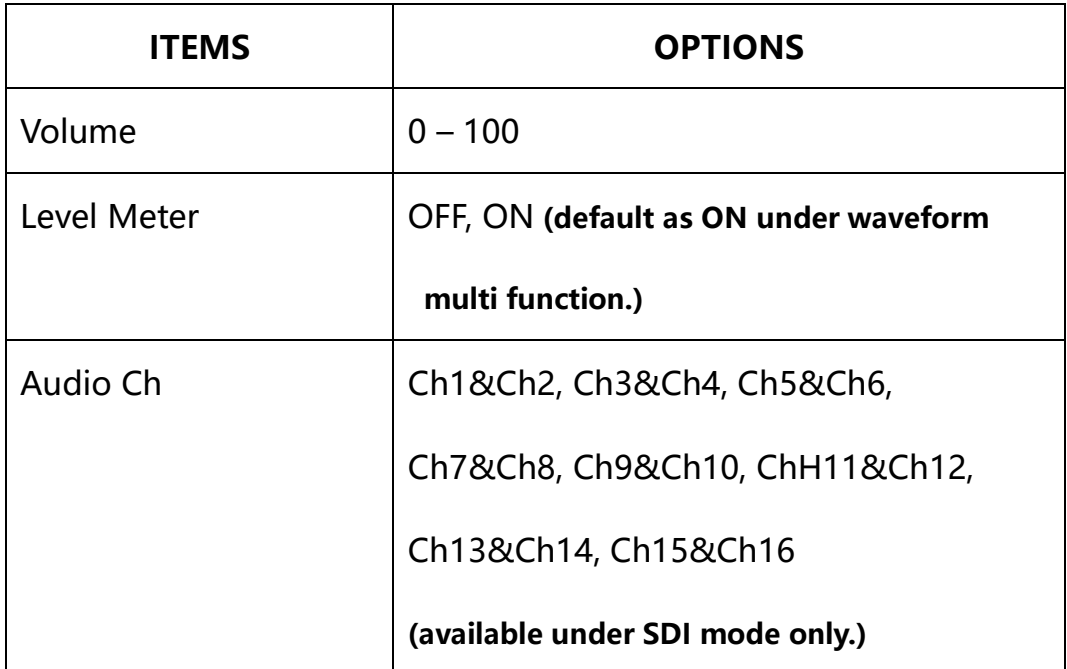

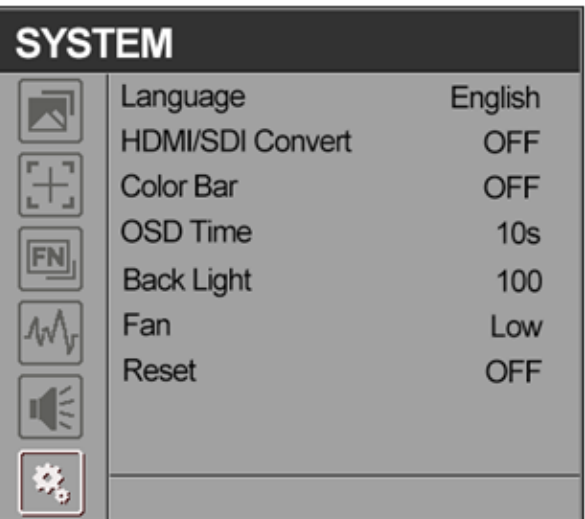

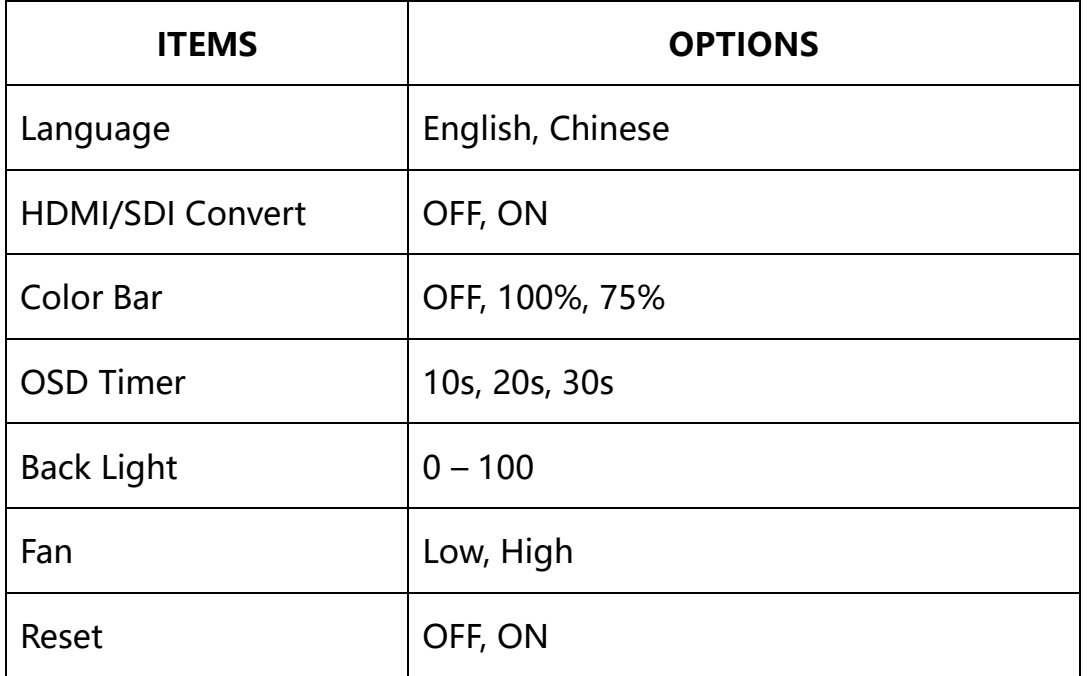

**\*HDMI/SDI cross conversion function can realize signal transmits from SDI** 

**input to HDMI output and from HDMI input to SDI output.**

## **3. LAN PORT**

**3-1. Cross-connection network cable.**

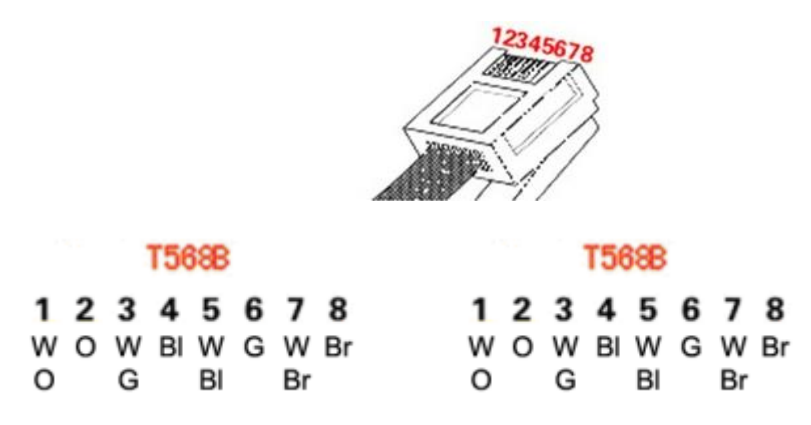

**Note**:**W: white, G: green, O: orange, Bl: blue, Br: brown**

- 1) Connect LAN Port on the device to PC network interface by using network cable.
- 2) Install the Net framework (The device uses OS Win 8 and above do not need to be installed as it ships with this framework.) Note: The device uses OS below Win 8 need to be pre-installed framework "dotNetFx40 Full x86 x64.exe".
- 3) Installation Notes

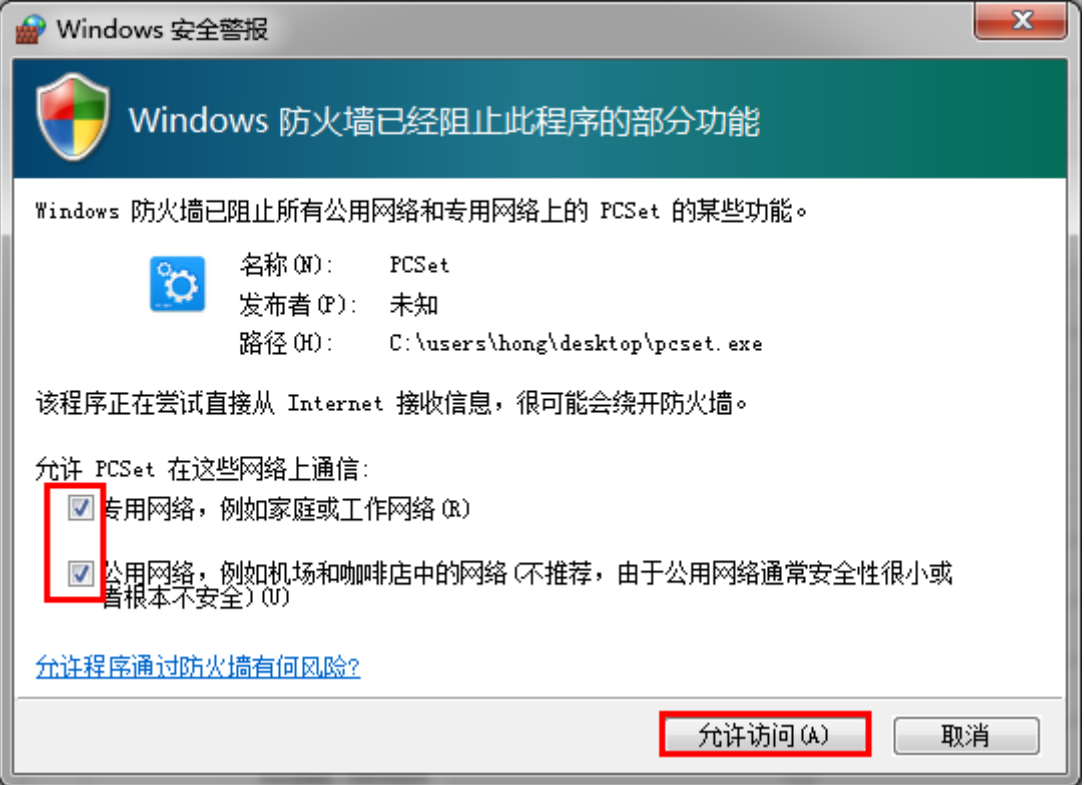

Fig. 1 Set the firewall to allow access

#### **3-2. Software Setup**

1) Software Setup

Open the software, it displays related IP address on the left of

pop-up window if the device is connected successfully.

| <b>b</b> PCSet                            |                                                                                                  |                                                                                                    |                                  | <b>Section</b>                                                                                                    |
|-------------------------------------------|--------------------------------------------------------------------------------------------------|----------------------------------------------------------------------------------------------------|----------------------------------|----------------------------------------------------------------------------------------------------|
|                                           |                                                                                                  |                                                                                                    | Current Signal Format: No Signal |                                                                                                    |
| Source-<br>$\circ$ SDI<br>O HDMI<br>O DVI | Marker                                                                                           | Function<br>Waveform                                                                                                    | System<br>Audio                  |                                                                                                    |
| Select-                                   | Picture                                                                                          |                                                                                                    |                                  |                                                                                                    |
| All Devices<br>127.0.0.1<br>192.168.1.103 | Contrast<br>Saturation<br>Tint<br>Sharpness<br>$\overline{\phantom{a}}$<br>Color Temp<br>6 5500K | Brightness and the state of the state of the state of the state of the state of the state of the state of the<br>$\mathbb{R}$ . The set of $\mathbb{R}$<br>the contract of the contract of the contract of the contract of the contract of<br><b>7500K</b><br>$\bullet$ 6500K                                                                                                    | $\overline{0}$<br><b>3300K</b>   | $\Rightarrow$<br>36<br>67<br>측<br>72<br>$\frac{\Delta}{\mathbf{v}}$<br>$\frac{1}{\sqrt{2}}$<br>47<br>$\frac{1}{\sqrt{2}}$<br>67<br><b>User</b> |
|                                           | Red Gain<br>Blue Gain                                                                            | the contract of the contract of the<br>Green Gain (2008) (2008) (2009) (2009) (2009) (2009) (2009) (2009) (2009) (2009) (2009) (2009) (2009) (2009) (2009) (2009) (2009) (2009) (2009) (2009) (2009) (2009) (2009) (2009) (2009) (2009) (2009) (2009) (2009) (2009) (<br>the contract of the contract of the contract of the contract of the contract of the contract of the contract of<br>Green Offest<br>Blue Offest ( The Contract of The Contract of The Contract of The Contract of The Contract of The Contract of The Contract of The Contract of The Contract of The Contract of The Contract of The Contract of The Contract of |                                  | $128 -$<br>$128 -$<br>128 $\frac{1}{v}$<br>$255 -$<br>$255 -$<br>$255 -$                                                                       |
| Identify<br>Paste<br>Copy                 |                                                                                                  |                                                                                                    |                                  |                                                                                                    |

Fig. 2 Software Setup

#### 2) PC SET Instruction

1. Source Zone:

To check and setup the selected Source. The settable parameters will be different for different Sources.

2. Select Zone:

The software will read the data from the device which IP address marks as blue. Left click this IP address to select which device to be read. After selection, the user can change the Settings to setup the selected device. (Send to multiple devices is unavailable. )

3. Identify Button:

Click to send the Identify to the selected device. The display screen will display the IP address. (Send to multiple devices is available.)

4. Copy & Paste Button:

Using Copy Button with Paste Button to read and save data get from the device which IP address marks as blue. The copied data can be saved until the process closed.

After copy the data from the display device, click Paste Button to save it. The data can be sent to selected multiple devices.

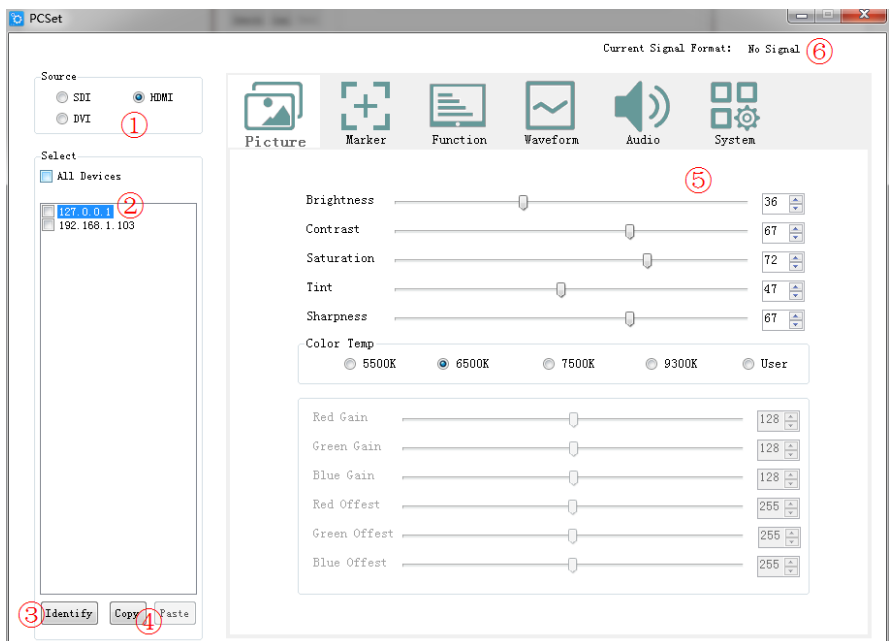

Fig. 3 PC Set

5. Parameter Zone:

The Parameter Zone includes Picture, Marker, Audio, Function,

Waveform, System. See the software interface for the details.

6. Current Signal Format

Displays the current signal format. It will refresh if the current signal changed.

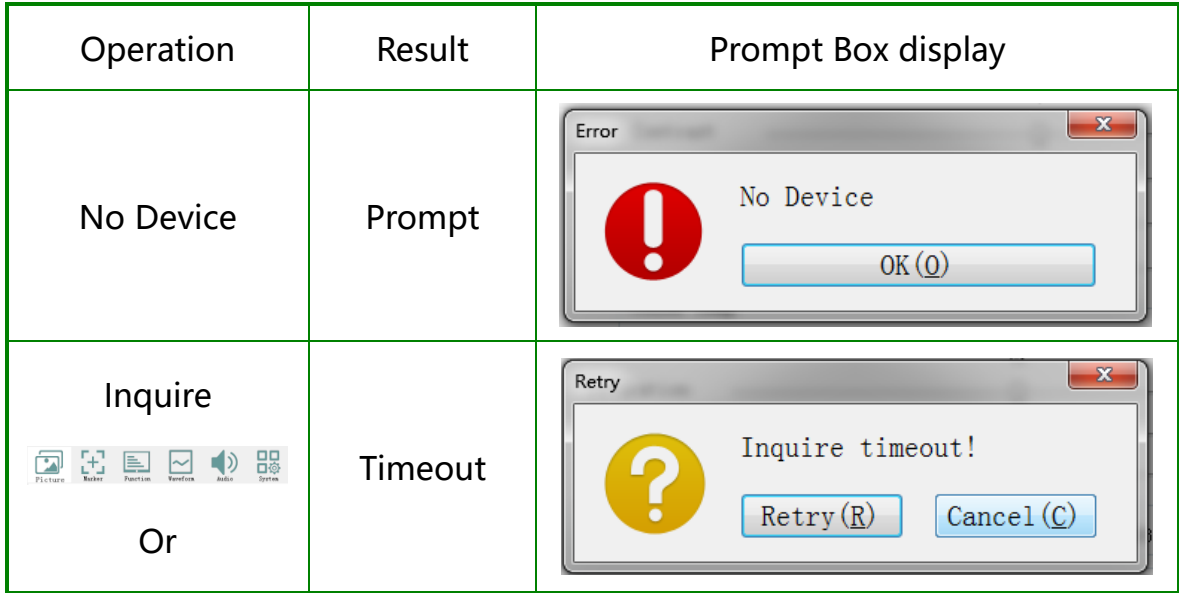

#### **3-3. Prompt Box Instruction**

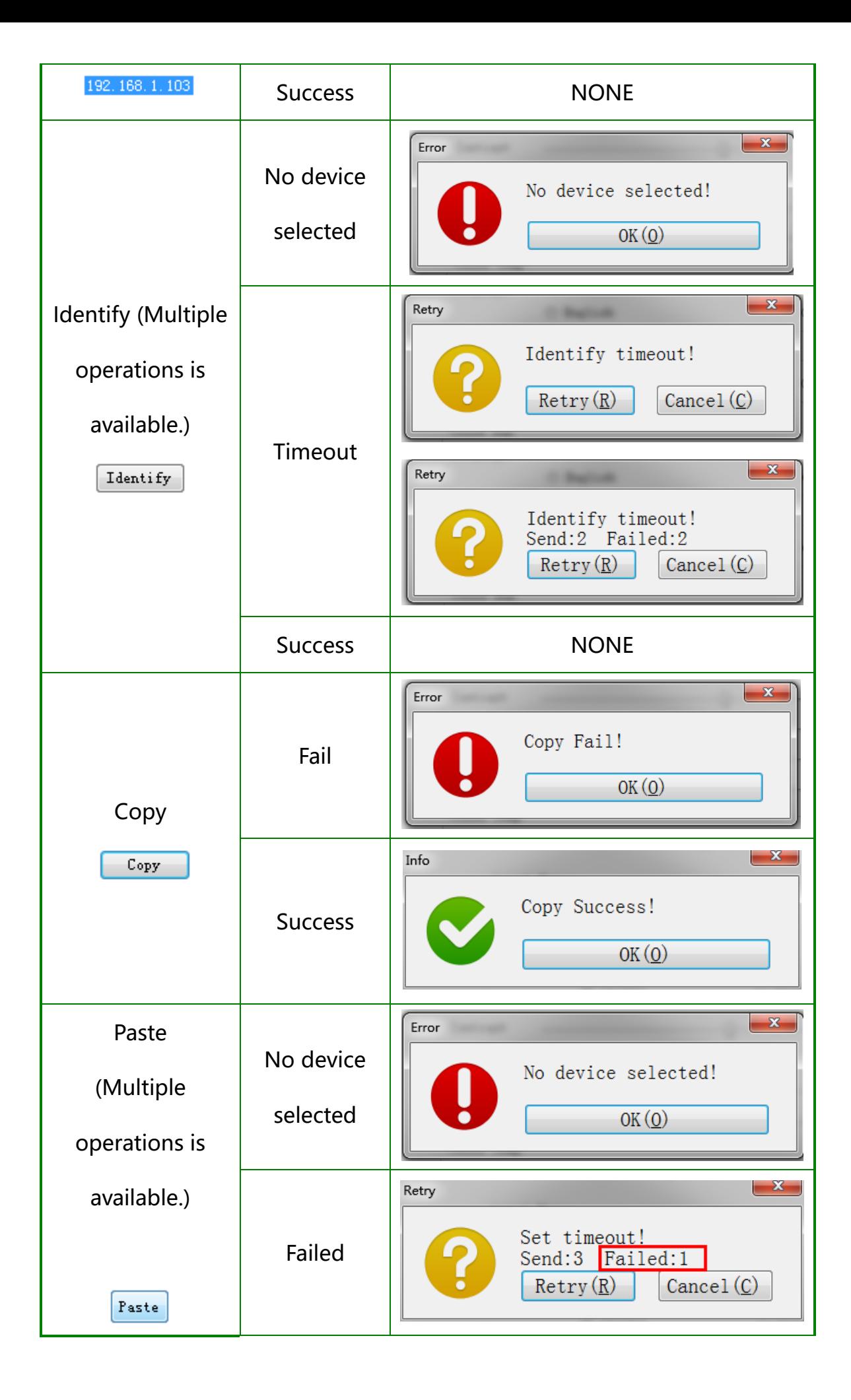

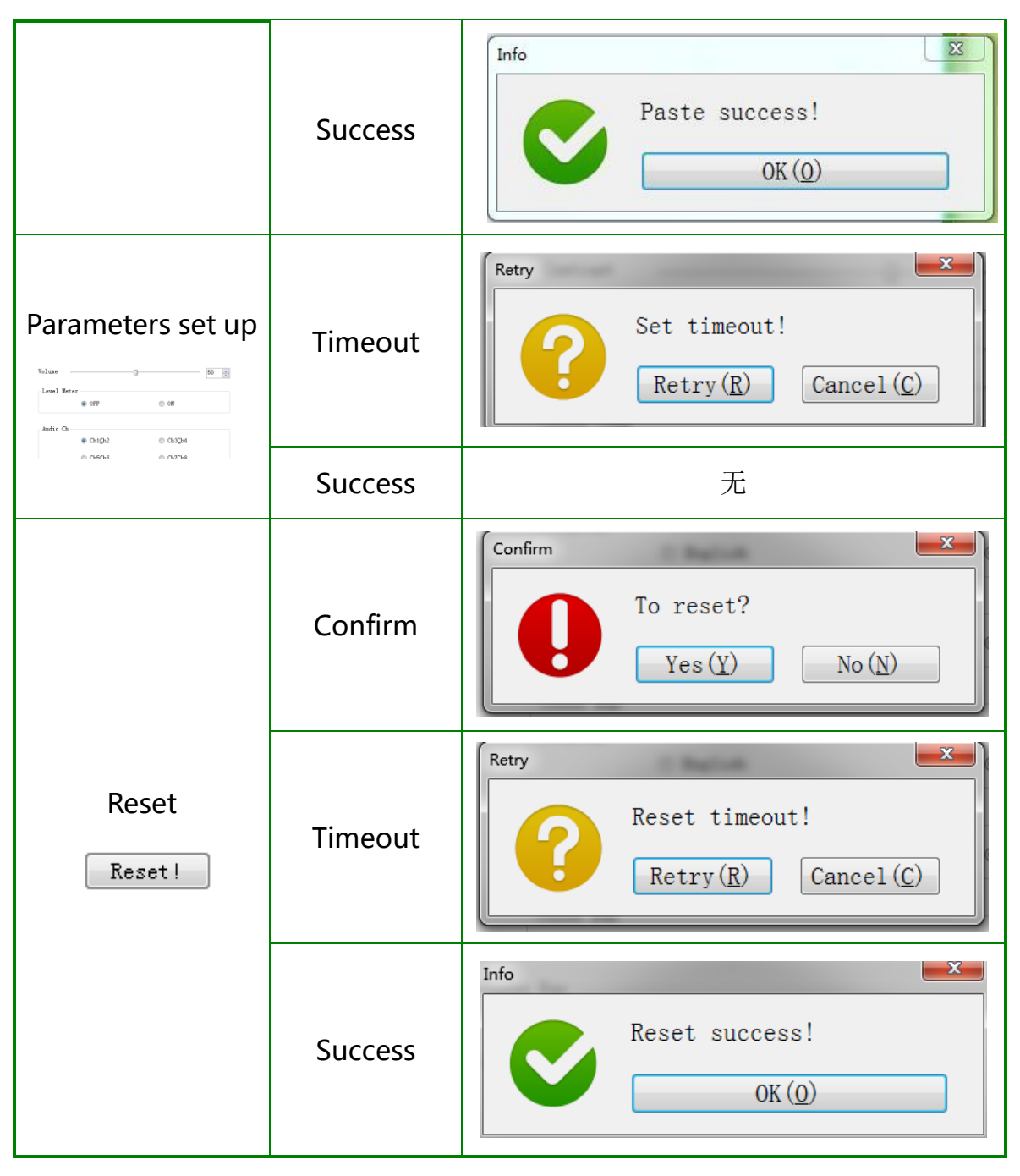

Table 1. Prompt Box Instruction

#### **3-4. Retry Prompt Instructions**

3-4-1. Retry Button (Shortcut R)

If click this button repeatedly, the data will be sent repeatedly.

3-4-2. Cancel Button (Shortcut C)

Click Cancel Button or Shortcut C to delete the data which is going to be sent.

3-4-3. If no operation, the prompt box will disappear automatically after 10 seconds.

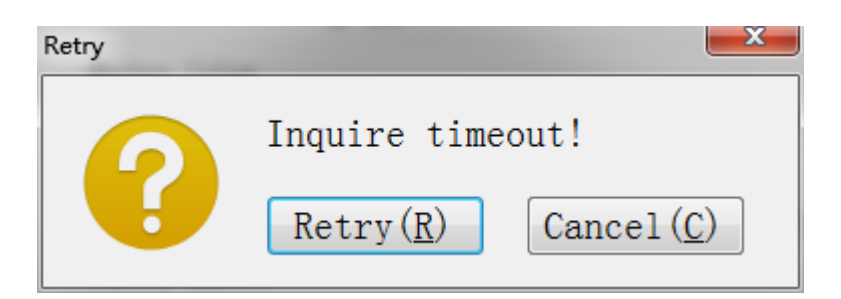

Fig.4 Retry Prompt Instruction

(Take Inquire timeout as an example)

## <span id="page-18-0"></span>**4. ACCESSORIES**

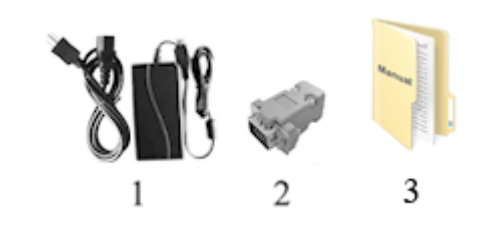

<span id="page-18-1"></span>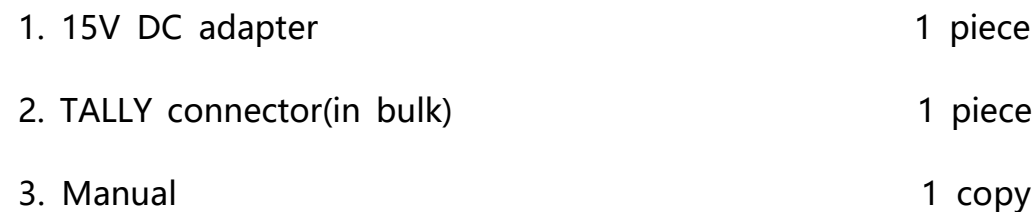

# **5. PARAMETERS**

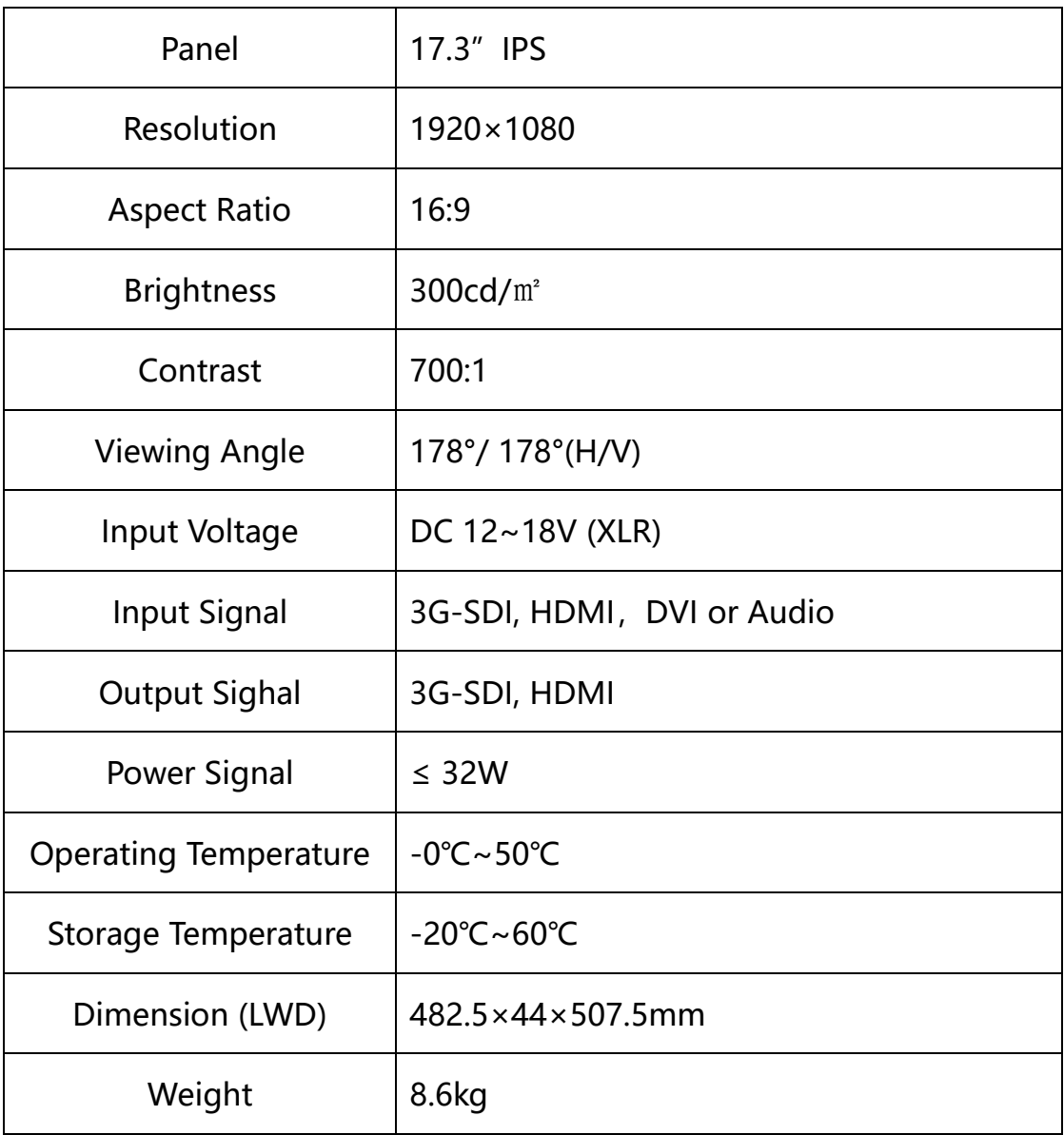

## <span id="page-19-0"></span>**6. TROUBLE SHOOTING**

1. Only black-and-white display.

Check whether the color saturation is properly setup or not.

2. Power on but no pictures.

Check whether the cables of HDMI, DVI and 3G-SDI are correctly connected or not. Please use the standard power adapter coming with the product package. Improper power input may cause damage.

3. Wrong or abnormal colors.

Check whether the cables are correctly and properly connected or not. Broken or loose pins of the cables may cause a bad connection.

4. When on the picture shows size error.

Press "MENU  $\rightarrow$  Function  $\rightarrow$  Underscan" to zoom in/out pictures automatically when receiving HDMI signals

5. Other problems.

Please press "MENU" button and choose "MENU→System→ Reset  $\rightarrow$ confirm"

6. According to the ISP, the machine cannot function properly. ISP for program upgrades, non-professionals do not use. Please reboot your device if press accidentally!

7. No Sound.

 Press HDMI button if no sound; if still unavailable, please contact the technician.

8. No signal displayed when connecting with HDMI 1 Please long press HDMI 1 button for 3-5 seconds to activate HDMI signal.

### **Note: due to constant effort to improve products and product features, specifications may change without notice.**